## **Ayuda del GeoGebra 2.5**

Markus Hohenwarter, www.geogebra.at Liliana Saidon, versión en castellano

6 de abril de 2005

# **Índice general**

<span id="page-1-0"></span>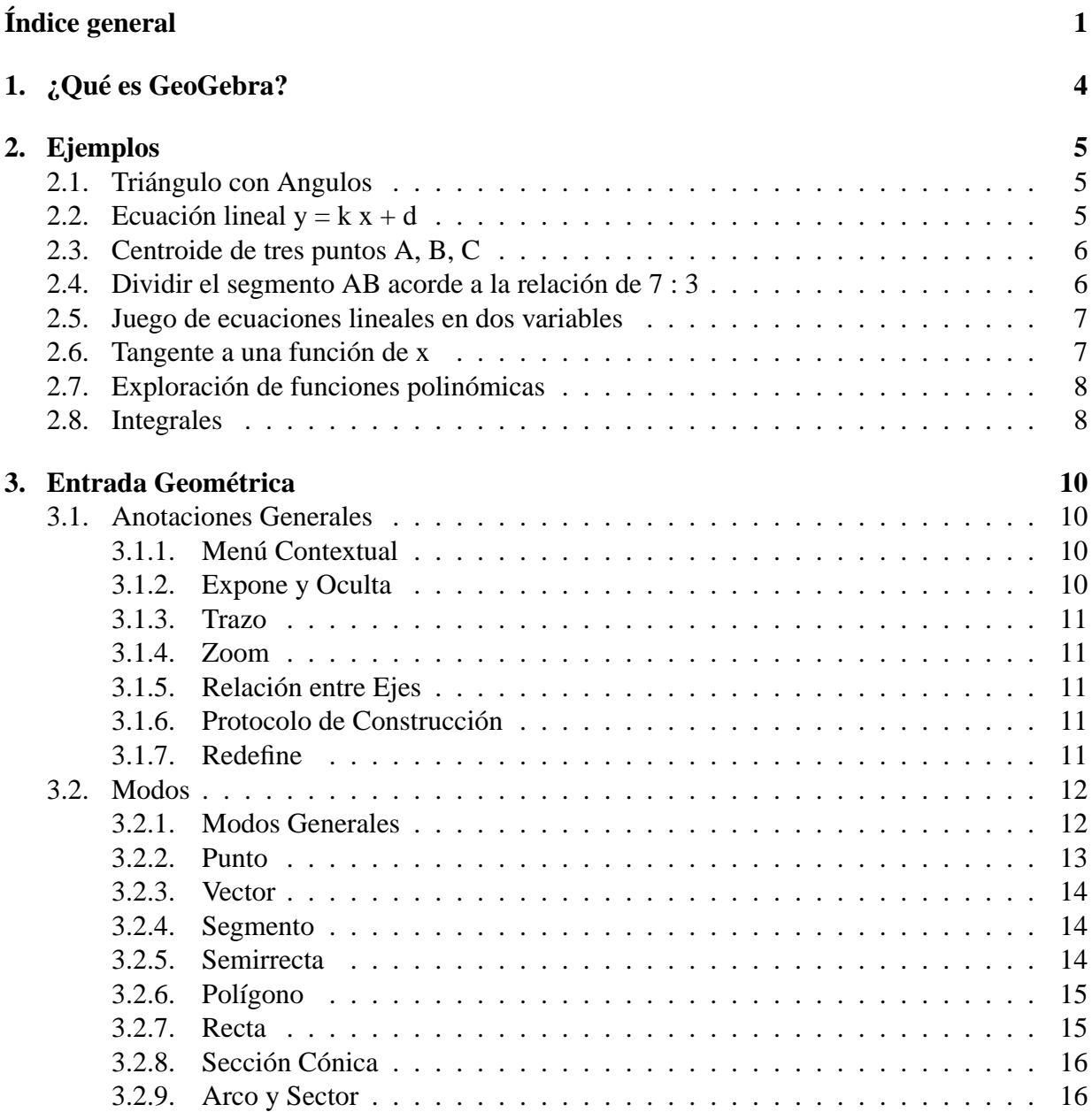

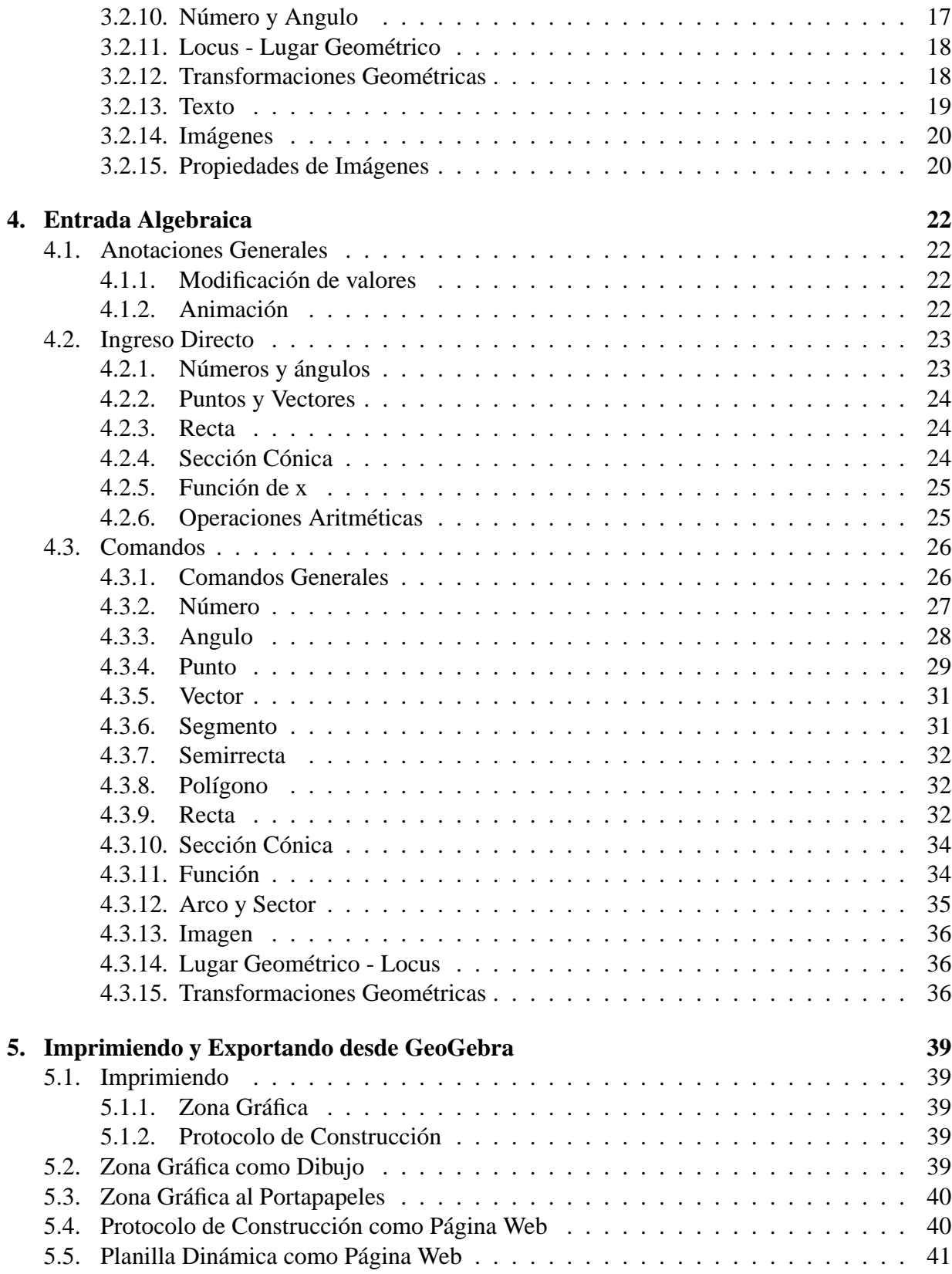

### ÍNDICE GENERAL 3

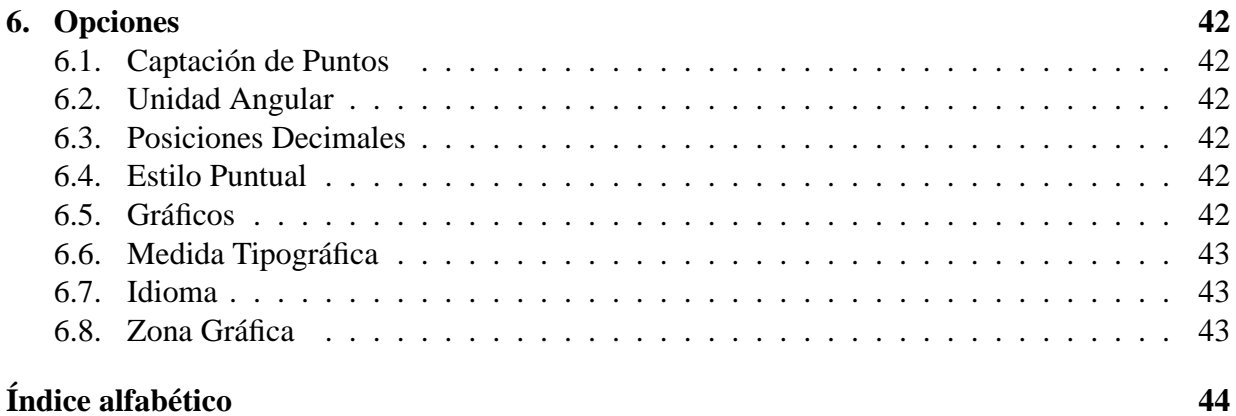

# <span id="page-4-0"></span>**Capítulo 1 ¿Qué es GeoGebra?**

GeoGebra es un software de matemática que reúne geometria, álgebra y cálculo. Lo ha desarrollado Markus Hohenwarter en la Universidad de Salzburgo para la enseñanza de matemática escolar.

Por un lado, GeoGebra es un sistema de geometría dinámica. Permite realizar construcciones tanto con puntos, vectores, segmentos, rectas, secciones cónicas como con funciones que a posteriori pueden modificarse dinámicamente.

Por otra parte, se pueden ingresar ecuaciones y coordenadas directamente. Así, GeoGebra tiene la potencia de manejarse con variables vinculadas a números, vectores y puntos; permite hallar derivadas e integrales de funciones y ofrece un repertorio de comandos propios del análisis matemático, para identificar puntos singulares de una función, como Raíces o Extremos.

Estas dos perspectivas caracterizan a GeoGebra: una expresión en la ventana algebraica se corresponde con un objeto en la ventana geométrica y viceversa.

## <span id="page-5-0"></span>**Capítulo 2**

## **Ejemplos**

Para tener una impresión general de las posibilidades de GeoGebra revisaremos algunos ejemplos.

## <span id="page-5-1"></span>**2.1. Triángulo con Angulos**

- Para empezar, hay que elegir el modo *Nuevo punto* (ver [3.2\)](#page-12-0) en la barra de herramientas y dar "clic" tres veces en el área gráfica para crear los tres vértices A, B y C del triángulo.
- Se pasa a elegir el modo *Polígono* y a dar "clic" sobre los puntos A, B, C y, nuevamente, sobre A para crear el triángulo P. En la ventana algebraica, se expondrá el área del triángulo.
- Para pasar a los ángulos de nuestro triángulo, hay que elegir el modo *Angulo* en la barra de herramientas y dar çlic"sobre el triángulo.

Ahora, se pasa a elegir el modo *Desplaza* y se arrastran los vértices para cambiar dinámicamente al triángulo. Si no se precisa la ventana algebraica y/o el eje de coordenadas, pueden ocultarse apelando al menú *Vista*.

## <span id="page-5-2"></span>**2.2.** Ecuación lineal  $y = k x + d$

Nos concentraremos en el significado de k y d en la ecuación lineal  $y = k x + d$  probando diferentes valores para k y d. Para hacerlo, anotaríamos las siguientes líneas como entrada en el campo de texto que aparece al pie de la pantalla (pulsando Enter al finalizar cada línea).

```
k = 1d = 2y = k x + d
```
Ahora podemos cambiar k y d en la ventana algebraica ("clic" derecho: "Edita") o en la entrada del campo de texto.

 $k = 2$  $k = -3$  $d = 0$  $d = -1$ 

Es muy simple modificar k y d empleando las teclas flecha (animación, [4.1.2\)](#page-22-3) o los diales "deslizadores"(çlic"derecho sobre k o d, Expone Objeto; ver [3.2.10\)](#page-17-1).

De forma similar podríamos investigar la ecuación de secciones cónicas como  $x^2/a^2$  +  $y^2/b^2 = 1, b^2x^2 + a^2y^2 = a^2b^2$  o  $(x - m)^2 + (y - n)^2 = r^2$ .

## <span id="page-6-0"></span>**2.3. Centroide de tres puntos A, B, C**

Vamos ahora, a construir el centroide de tres puntos ingresando las siguientes líneas como entradas en el campo de texto (pulsando Enter al finalizar cada línea). Por supuesto, también se puede emplear el mouse para realizar esta construcción usando los correspondientes modos (ver [3.2\)](#page-12-0) en la barra de herramientas

```
A = (-2, 1)B = (5, 0)C = (0, 5)M_a = PuntoMedio[B, C]
M_b = PuntoMedio[A, C]
s_a = Recta[A, M_a]
s b = Recta[B, M b]
S = Intersección[s a, s b]
```
La alternativa sería calcular el centroide directamente como:

 $S1 = (A + B + C) / 3$ 

y comparar ambos resultados usando el comando

Relación[S, S1]

A continuación, exploramos si  $S = S1$  es cierto para otras posiciones de A, B, C también. Lo hacemos, eligiendo, con el mouse, el modo desplazamiento (botón en el extremo izquierdo de la barra de herramientas) y arrastrando uno de los puntos.

### <span id="page-6-1"></span>**2.4. Dividir el segmento AB acorde a la relación de 7 : 3**

Como GeoGebra nos permite operar con vectores, la tares es simple.

 $A = (-2, 1)$  $B = (3, 3)$  $T = A + 7/10 (B - A)$ 

Otro modo de hacerlo, podría ser...

 $A = (-2, 1)$  $B = (3, 3)$  $v = Vector[A, B]$  $T = A + 7/10$  v

En la siguiente etapa podremos introducir un número t (por ejemplo, usando un dial "desliza-dor", [3.2.10\)](#page-17-1) y redefinir el punto T como  $T = A + t$  v (ver [3.1.7\)](#page-11-4). Al cambiar t puede verse T desplazándose a lo largo de la línea recta.

Esta recta podría ingresarse ahora paramétricamente (ver [4.2.3\)](#page-24-1):

 $q: X = T + s v$ 

## <span id="page-7-0"></span>**2.5. Juego de ecuaciones lineales en dos variables**

Dos ecuaciones lineales en x e y pueden representarse como dos rectas. La solución algebraica es la del punto de intersección de las rectas.

 $g : 3x + 4y = 12$ h :  $y = 2x - 8$ S = Intersección[g, h]

Se puede modificar tanto la ecuación (clic derecho, edita) como desplazar o rotar la recta con el mouse (*Desplaza*, [3.2.1;](#page-12-2) *Rota*, [3.2.1\)](#page-12-3)

## <span id="page-7-1"></span>**2.6. Tangente a una función de x**

GeoGebra ofrece un comando para la tangente a una función  $f(x)$  en  $x=a$ .

```
a = 3f(x) = 2 \sin(x)t = Tangente[a, f]
```
Al animar a (ver [4.1.2\)](#page-22-3) la tangente se desplaza por el gráfico de f. Otro modo de hacerlo podría ser...

```
a = 3f(x) = 2 \sin(x)T = (a, f(a))t : X = T + s (1, f'(a))
```
Además, ubicamos el punto T en el gráfico de f. La tangente t está expresada en forma paramétrica. Incluso, también podemos trazar la tangente de una función, geométricamente:

- Elegimos el modo *Nuevo punto* (ver [3.2\)](#page-12-0) y damos çlic.<sup>en</sup> el gráfico de la función f.
- Elegimos el modo *Tangentes* y damos clic en la función f y luego en el punto creado previamente.

Ahora, hay que elegir el modo *Desplazamiento* y arrastrar el punto a lo largo de la función con el mouse. La tangente, también se modifica dinámicamente.

## <span id="page-8-0"></span>**2.7. Exploración de funciones polinómicas**

Con GeoGebra podemos explorar raíces, extremos locales y puntos de inflexión de funciones polinómicas.

```
f(x) = x^3 - 3 x^2 + 1N = \text{Raíz}[f]E = Extremo[f]
W = PuntoInflexión[f]
```
En el modo *Desplazamiento* podemos arrastrar la función f con el mouse. En este contexto, las primeras dos derivadas de f son también interesantes.

```
Derivada[f]
Derivada[f, 2]
```
## <span id="page-8-1"></span>**2.8. Integrales**

Introducir integrales GeoGebra ofrece la posibilidad de visualizar como rectángulos, las sumas inferior y superior de una función.

```
f(x) = x^2/4 + 2a = 0h = 2n = 5L = Sumalnferior[f, a, b, n]U = SumaSuperior[f, a, b, n]
```
Cambiando a, b o n (animación, ver [4.1.2\)](#page-22-3); deslizador, [3.2.10\)](#page-17-1) se puede evidenciar la influencia de estos parámetros. Para el incremento de n se podría seleccionar 1 (dando clic con el botón derecho sobre n, propiedades).

La integral definida se puede exponer como se ve a continuación:

Integral[f, a, b]

La antiderivada F se crea usando:

 $F = Integral[f]$ 

## <span id="page-10-4"></span><span id="page-10-0"></span>**Capítulo 3**

## **Entrada Geométrica**

Ahora explicaremos cómo emplear el "mouse" en GeoGebra.

### <span id="page-10-1"></span>**3.1. Anotaciones Generales**

La ventana geométrica (a la derecha) expone puntos, vectores, segmentos, polígonos, funciones, rectas y secciones cónicas gráficamente. Cuando el mouse se desplaza sobre un objeto aparece su descripción. La ventana geométrica se denominará *zona gráfica* en ocasiones.

Hay varios modos de anunciar a GeoGebra cómo reaccionar a cada entrada del mouse (punto nuevo, intersección, circunferencia por tres puntos, . . . ). Estas cuestiones se explicarán detalladamente más adelante [\(3.2\)](#page-12-0).

Al dar doble clic sobre un objeto en la ventana algebraica se abre su campo a la edición. Doble çlic"sobre un objeto

- en la zona gráfica para abrir la ventana de propiedades
- en la ventana algebraica para abrir la línea de edición

#### <span id="page-10-2"></span>**3.1.1. Menú Contextual**

Al pulsar la tecla derecha del mouse sobre un objeto, se despliega un menú contextual desde el que se puede seleccionar la notación algebraica (coordenadas polares o cartesianas, ecuaciones implícitas o explícitas, . . . ). Aquí también se ubican comandos como Re-nomina , Edita o Elimina .

Al seleccionar Propiedades se despliega una caja de diálogo, donde pueden modificarse color, medida, grosor del trazo, su estilo, sombreado etc.

#### <span id="page-10-3"></span>**3.1.2. Expone y Oculta**

Los objetos geométricos pueden exponerse (expone) o no (oculta). Puede emplearse en modo *Expone/Oculta Objeto* [\(3.2.1\)](#page-13-1) o el menú contextual [\(3.1.1\)](#page-10-2) para alternar este estado. El ícono a <span id="page-11-5"></span>izquierda de cada objeto en la ventana algebraica, informa sobre su actual estado de visibilidad.

#### <span id="page-11-0"></span>**3.1.3. Trazo**

Puede hacerse que los objetos geométricos dejen un trazo como huella a mediad que se los desplaza por la pantalla. Se apela al menú contextual [\(3.1.1\)](#page-10-2) para (des)activar ese "trazo".

La opción *Refresco Visual* del menú *Vista* elimina toda traza.

#### <span id="page-11-1"></span>**3.1.4. Zoom**

Al pulsar la tecla derecha sobre la zona gráfica, se despliega un menú contextual que permite una aproximación o alejamiento del enfoque o "zoom".

Para conocer otros detalles puede consultarse *Zoom Acercamiento* [\(3.2.1\)](#page-12-4) así como *Zoom Alejamiento* [\(3.2.1\)](#page-12-5).

Marco de acercamiento o "zoom": con un clic del botón derecho del mouse, al arrastrarlo, se desplaza el puntero para hacer un zoom de la zona que quede enmarcada.

#### <span id="page-11-2"></span>**3.1.5. Relación entre Ejes**

Al dar çlicçon el botón derecho sobre la zona gráfica se despliega un menú contextual desde el que puede modificarse la razón entre el eje-x y el eje-y.

#### <span id="page-11-3"></span>**3.1.6. Protocolo de Construcción**

El protocolo de construcción interactiva (menú *Vista*) es una tabla que muestra todas las etapas de construcción. Aquí puede rehacerse una construcción paso a paso. Incluso es posible intercalar pasos de construcción y modificar su secuencia. El menú de ayuda del protocolo de construcción ofrece una explicación más detallada.

#### <span id="page-11-4"></span>**3.1.7. Redefine**

Un objeto puede ser *redefinido* empleando su menú contextual [\(3.1.1\)](#page-10-2). Esto es muy útil para introducir cambios tras su construcción. También puede abrirse la caja de diálogo con la que se *Redefine* dando doble clic sobre un objeto dependiente.

Para ubicar un punto libre A sobre una recta h, se apela a *Redefine* para el punto A y se ingresa Punto[h]. Para eliminar el punto de esta recta y "liberarlo"nuevamente, se lo redefine a cierto punto de coordenadas libres como (3,2).

Otro ejemplo es la conversión de una recta h que pasa por los puntos A y B en un segmento que los tiene como extremos: se elige *Redefine* e ingresa Segmento[A, B].

La herramienta que permite la redefinición de objetos es sumamente versátil para una modificación retrospectiva de lo construido. Conviene tomar en cuenta que de este modo también es posible cambiar el orden de las etapas de construcción dentro del protocolo de construcción [\(3.1.6\)](#page-11-3).

### <span id="page-12-6"></span><span id="page-12-0"></span>**3.2. Modos**

Los siguientes modos pueden activarse en la barra de útiles. Hay que dar clic sobre la flechita a la derecha del ícono para pasar a los otros modos de ese menú.

Se *marca* un objeto cuando se da *clic* sobre éste con el *mouse*. En cualquier modo de construcción se pueden crear fácilmente nuevos puntos, simplemente dando un "clic" sobre el área gráfica.

#### <span id="page-12-1"></span>**3.2.1. Modos Generales**

#### **Desplaza**

<span id="page-12-2"></span>Para arrastrar y soltar objetos libres con el mouse. Selección de un objeto dándole clic en el modo de desplazamiento para poder

- eliminarlo pulsando la tecla Del
- $\bullet$  desplazarlo apelando a las teclas-flecha (ver [4.1.2\)](#page-22-3)

Para seleccionar varios objetos, se debe mantener pulsada la tecla Ctrl.

#### **Rota alrededor de un punto**

<span id="page-12-3"></span>Se selecciona en primer lugar, el punto que será dentro de rotación. Luego se pueden rotar objetos libres alrededor de este punto, simplemente arrastrándolos con el mouse.

#### **Relación**

Para marcar un par de objetos y obtener información sobre sus relaciones [\(4.3.1\)](#page-26-2).

#### **Desplaza Zona Gráfica**

Para arrastrar y soltar el área gráfica y desplazar así el origen del sistema de coordenadas. También se puede desplazar la zona gráfica pulsando la tecla Ctrl y arrastrándola con el mouse.

#### **Zoom In**

<span id="page-12-4"></span>Se puede dar çlic"sobre cualquier punto de la zona gráfica para producir un "zoom"de acercamiento (ver [3.1.4\)](#page-11-1).

#### **Zoom de Alejamiento**

<span id="page-12-5"></span>Se puede dar çlic"sobre cualquier punto de la zona gráfica para producir un "zoom"de alejamiento (ver [3.1.4\)](#page-11-1).

#### <span id="page-13-2"></span>CAPÍTULO 3. ENTRADA GEOMÉTRICA 13

#### **Expone / Oculta objeto**

<span id="page-13-1"></span>Al dar çlic"sobre un objeto se lo expone/oculta respectivamente. Todo los objetos que debieran estar ocultos se resaltan. Estos cambios se efectivizarán en cuanto se pase a cualquier otro modo en la barra correspondiente.

#### **Expone / Oculta rótulo**

Al dar çlic"sobre un rótulo se lo expone/oculta respectivamente.

#### **Copia estilo visual**

Este modo permite copiar las propiedades visuales como color, dimensión, estilo lineal, etc., desde un objeto a los de destino.

En primer lugar, debe seleccionarse el objeto cuyas propiedades desean copiarse. Luego, se pasa a dar çlic"sobre todos los otros objetos que deben adoptar dichas propiedades.

#### **Elimina objeto**

Basta con dar çlic"sobre cualquier objeto que se desee eliminar.

#### <span id="page-13-0"></span>**3.2.2. Punto**

#### **Nuevo punto**

Al dar "clic" sobre área gráfica se crea un nuevo punto. Sus coordenadas quedan establecidas al soltar el botón del mouse nuevamente.

Al dar un "clic" sobre un segmento, recta o sección cónica se crea un punto sobre el objeto en cuestión. Al dar clic sobre la intersección de dos objetos se crea este punto de intersección.

#### **Intersección de dos objetos**

Los puntos de intersección de los dos objetos pueden producirse de dos maneras.

- 1. Marcar dos objetos: se crean todos los puntos de intersección (si fuese posible)
- 2. Al dar çlic"sobre la intersección de los dos objetos: sólo se crea este único punto de intersección

Para segmentos, semi-rectas o arcos puede especificarse si se desea *permitir la intersección de puntos periféricos* (propiedades, [3.1.1\)](#page-10-2). Esto puede emplearse para conseguir la intersección de puntos que yacen en la extensión de un objeto. Por ejemplo, la extensión de un segmento o una semi-recta es una recta.

#### <span id="page-14-3"></span>CAPÍTULO 3. ENTRADA GEOMÉTRICA 14

#### **Punto Medio**

Dar clic sobre ...

- 1. dos puntos para obtener su punto medio.
- 2. un segmento para obtener su punto medio.
- 3. una sección cónica para obtener su punto central.

#### <span id="page-14-0"></span>**3.2.3. Vector**

#### **Vector entre dos puntos**

Marca el punto de inicio y el de aplicación del vector.

#### **Vector desde un punto**

Al marcar un punto A y un vector v se crea el punto  $B = A + v$  y el vector de A hacia B.

#### <span id="page-14-1"></span>**3.2.4. Segmento**

#### **Segmento entre dos puntos**

Al marcar dos puntos A y B se establece un segmento entre A y B. En la ventana algebraica podrá verse la longitud de dicho segmento.

#### **Segmento con una longitud dada a partir de un punto**

Al dar çlic"sobre un punto A que desea fijarse como uno de los extremos del segmento y especificar la longitud deseada al aparecer la ventana que se despliega a continuación, queda fijado el segmento.

De este modo se creará un segmento con una longitud determinada ente el punto A y el B que será su otro extremo. El extremo B puede rotarse en modo *Desplaza* alrededor del extremo inicial A.

#### <span id="page-14-2"></span>**3.2.5. Semirrecta**

#### **Semirrecta a través de dos puntos**

Al marcar dos puntos A y B se crea una semirrecta que parte de A y cruza B. En la ventana algebraica se expone la ecuación correspondiente a la recta.

#### <span id="page-15-2"></span><span id="page-15-0"></span>**3.2.6. Polígono**

#### **Polígono**

Para que quede expuesta el área del polígono en la ventana algebraica, basta marcar al menos tres puntos y volver a dar "clic" nuevamente sobre el primero de ellos.

#### <span id="page-15-1"></span>**3.2.7. Recta**

#### **Recta entre dos puntos**

Al marcar dos puntos A y B se fija la recta entre A y B. El vector que fija la dirección de la recta es (B-A).

#### **Recta Paralela**

Al seleccionar una recta g y un punto A, queda definida la recta que pasa por A y es paralela a g. La dirección de esta recta es la de g.

#### **Recta Perpendicular**

Al seleccionar una recta g y un punto A, queda definida la recta que pasa por A y es perpendicular a g. La dirección de esta recta es equivalente a la del vector perpendicular[\(4.3.5\)](#page-31-2) a g.

#### **Mediatriz**

La recta mediatriz de un segmento queda establecida por un segmento s o por dos puntos A y B. La dirección de esta recta es equivalente a la del vector perpendicular [\(4.3.5\)](#page-31-2) al segmento s o a AB.

#### **Bisectriz**

La bisectriz de un ángulo puede definirse de dos maneras:

- 1. Al marcar los tres puntos A, B, C se produce la bisectriz del ángulo determinado por A, B y C, con B como vértice.
- 2. Al marcar dos rectas se producen las bisectrices de sendos ángulos.

Los vectores directrices de todas las bisectrices tienen longitud 1.

#### <span id="page-16-2"></span>**Tangentes**

Las tangentes a una cónica pueden determinarse de dos maneras:

- 1. Al marcar un punto A y una cónica c se producen todas las tangentes a c que pasan por A.
- 2. Al marcar una recta g y una cónica c se producen todas las tangentes a c que son paralelas a g.

Al marcar el punto A y la función f se traza la recta tangente a f por x=x(A).

#### **Recta Polar o Diámetro**

Este modo crea la recta polar / diámetro de una sección cónica:

- 1. Se marca un punto y una sección cónica para establecer la recta polar.
- 2. Se marca una recta o vector y una sección cónica para fijar su diámetro.

#### <span id="page-16-0"></span>**3.2.8. Sección Cónica**

#### **Círculo por centro y punto de la circunferencia**

Al marcar un punto M y un punto P queda definida una circunferencia con centro en M que pasa por P. El radio del círculo es la distancia MP.

#### **Círculo con centro y radio**

Tras marcar un punto M como centro, se despliega la ventana para ingresar el valor del radio.

#### **Circunferencia dados tres de sus puntos**

Al marcar tres puntos A, B, C queda definida una circunferencia que cruza por dichos puntos. Si los tres puntos pertenecen a una recta, la circunferencia queda reducida a dicha recta.

#### **Cónica dados cinco de sus puntos**

Al marcar cinco puntos queda definida una sección cónica que pasa por ellos. Siempre que no yazcan sobre una recta cuatro de estos cinco puntos, la sección cónica queda efectivamente definida.

#### <span id="page-16-1"></span>**3.2.9. Arco y Sector**

El valor algebraico de un arco es su longitud, el valor de un sector es su área.

#### <span id="page-17-2"></span>**Semicírculo**

Al marcar dos puntos A y B se produce un semicírculo por encima del segmento AB.

#### **Arco circular dado un centro y dos puntos extremos**

Al marcar tres puntos M, A y B se produce un arco circular con centro en M, que tiene como extremo inicial A y tiende hacia B. Nota: el punto B no tiene que yacer necesariamente en el arco.

#### **Sector circular dado un centro y dos puntos extremos**

Al marcar tres puntos M, A y B se produce un sector circular con centro en M, que tiene como extremo inicial A y tiende hacia B. Nota: el punto B no tiene que yacer necesariamente en el sector.

#### **Arco circumcircular que atraviesa tres puntos**

Al marcar tres puntos se produce un arco circular que pasa por dichos puntos.

#### **Sector circumcircular que atraviesa tres puntos**

Al marcar tres puntos se produce un sector circular que pasa por dichos puntos.

#### <span id="page-17-0"></span>**3.2.10. Número y Angulo**

#### **Distancia**

Este modo establece la distancia entre . . .

- 1. dos puntos
- 2. dos rectas
- 3. un punto y una recta

#### **Deslizador**

<span id="page-17-1"></span>Al dar çlic"sobre cualquier lugar libre de la zona gráfica, se crea un "dial.<sup>o</sup> deslizador para ajustar el valor de un número o ángulo allí presentes. La ventana que se despliega permite especificar el intervalo [mín, máx] del número o ángulo acorde al ancho del dial o deslizador (expresado en pixel).

En GeoGebra un deslizador no es sino la representación gráfica de un número o ángulo libres. Puede crearse fácilmente un deslizador correspondiente a un número o ángulo existentes, simplemente apuntando a este objeto (con un clic del botón derecho del mouse y eligiendo *expone objeto*).

#### <span id="page-18-2"></span>CAPÍTULO 3. ENTRADA GEOMÉTRICA 18

La posición de un deslizador puede ser absoluta respecto de la pantalla o relativa al sistema de coordenadas (ver propiedades del número o ángulo correspondientes, [3.1.1\)](#page-10-2).

#### **Angulo**

Este modo crea . . .

- 1. el ángulo entre tres puntos
- 2. el ángulo entre dos segmentos
- 3. el ángulo entre dos rectas
- 4. el ángulo entre dos vectores
- 5. todos los ángulos interiores de un polígono

Todos estos ángulos están limitados a una amplitud entre 0 y 180◦Si se desea ˙ *admitir águlos reflejados*, se selecciona y activa la opción correspondiente en la caja de diálogo de proppiedades  $(3.1.1).$  $(3.1.1).$ 

#### **Angulo de amplitud dada**

Al marcar dos puntos A y B aparece una ventana donde puede anotarse la amplitud del ángulo. Este modo produce un punto C y un ángulo  $\alpha$ , donde  $\alpha = \angle(ABC)$ .

#### <span id="page-18-0"></span>**3.2.11. Locus - Lugar Geométrico**

#### **Locus**

Lo primero que debe seleccionarse es el punto Q cuyo lugar geométrico debiera trazarse. Luego, con un çlic"se marca un punto P del que Q dependerá. Debe advertirse que el punto P debe pertenecer a un objeto (recta, segmento, cirunferencia, . . . ).

#### <span id="page-18-1"></span>**3.2.12. Transformaciones Geométricas**

Las siguientes transformaciones geométricas operan sobre puntos, rectas, secciones cónicas, polígonos e imágenes.

#### **Refleja un objeto a través de un punto**

Lo primero que debe seleccionarse es el objeto a ser reflejado. Luego, con un çlic"se marca el punto a través del cual se operará la reflexión.

#### <span id="page-19-1"></span>CAPÍTULO 3. ENTRADA GEOMÉTRICA 19

#### **Refleja un objeto a través de una recta**

Lo primero que debe seleccionarse es el objeto a ser reflejado. Luego, con un çlic"se marca la recta - .<sup>ej</sup>e a través de la que se operará la reflexión.

#### **Rota un objeto a través de un punto**

Lo primero que debe seleccionarse es el objeto a ser rotado. Luego, con un çlic"se marca el punto que obrará como centro de rotación. Aparecerá, entonces, una ventana donde puede especificarse la amplitud en grados del ángulo de rotación.

#### **Translada un objeto por un vector**

Lo primero que debe seleccionarse es el objeto a ser transladado. Luego, con un çlic"se marca el vector de translación.

#### **Dilata un objeto desde un punto**

Lo primero que debe seleccionarse es el objeto a ser dilatado. Luego, con un çlic"se marca el punto que obrará como centro de dilatación. Aparecerá, entonces, una ventana donde puede especificarse el factor de dilatación.

#### <span id="page-19-0"></span>**3.2.13. Texto**

#### **Texto**

En este modo se pueden crear textos o fórmulas de LATEX.

- 1. Al dar çlic"sobre el área gráfica se pasa a crear un nuevo texto en esa posición.
- 2. Al dar çlic"sobre un punto, se crea un nuevo texto cuya ubicación se vincula y asocia a dicho punto.

A continuación, aparece una caja de diálogo en la que se puede ingresar texto. También se puede usar valores de objetos y de ese modo, crear textos dinámicos.

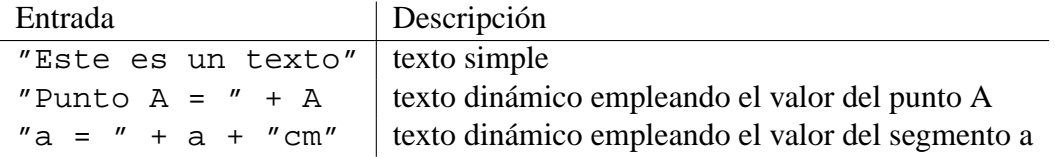

La posición de un texto puede ser absoluta - en pantalla - o relativa respecto del sistema de coordenadas (Por más detalles puede consultarse sobre propiedades del texto, [3.1.1\)](#page-10-2).

#### <span id="page-20-2"></span>**Fórmulas de LATEX**

En GeoGebra también se pueden escribir fórmulas. Para hacerlo así, hay que tildar la casilla correspondiente a una fórmula LATEX en la caja de diálogo del modo texto y anotar la fórmula según la sintaxis de LATEX. Aquí, se explican algunos de los más importantes comandos de LATEX. Revisando cualquier documentación en LATEX se obtiene más información sobre el tema.

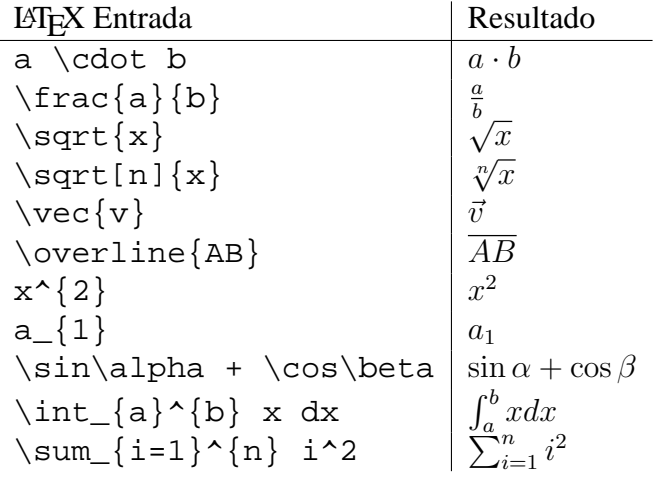

#### <span id="page-20-0"></span>**3.2.14. Imágenes**

#### **Insert image**

Este nodo permite añadir una imagen en una construcción.

- 1. El primer çlic"sobre la zona gráfica determina el vértice inferior izquierdo de la imagen.
- 2. El primer çlic"sobre un punto determina que éste será el vértice inferior izquierdo de la imagen.

A continuación, se despliega una caja de diálogo para la apertura de un archivo, para seleccionar la imagen a intercalar.

#### <span id="page-20-1"></span>**3.2.15. Propiedades de Imágenes**

#### **Posición**

La posición de una imagen puede ser absoluta - en pantalla - o relativa respecto del sistema de coordenadas (Por más detalles puede consultarse sobre propiedades de la imagen, [3.1.1\)](#page-10-2). Esto se lleva adelante especificando los tres puntos vértices y ofrece la flexibilidad de escalar, rotar y hasta distorsionar las imágenes.

1. Vértice: posición del vértice izquierdo inferior de la imagen.

- <span id="page-21-0"></span>■ 2. Vértice (inferior derecho): sólo puede fijarse cuando ya se estableció 1. Vértice. Pasa a controlar el ancho de la imagen.
- 4. Vértice (superior izquierdo): sólo puede fijarse cuando ya se estableció 1. Vértice. Pasa a controlar la altura de la imagen.

Para explorar los efectos de los puntos vértices, conviene crear tres punto A, B y C. Fijemos A como el primero y B como el segundo vértice de la imagen. Al arrastrar A y B en el modo *Desplaza*, puede explorarse su influencia muy fácilmente. Podemos fijar, a continuación, A como el primero y C como el cuarto vértice. Finalmente, pueden establecerse los cuatro puntos vértices para observar cómo al arrastrarlos, se distorsiona la imagen.

Tras observar cómo influir sobre la posición y tamaño de una imagen, vale la pena experimentar otras alternativas. Al adjuntar una imagen a un punto A, se fija a 3 unidades su ancho y a 4, su altura, llevando adelante lo siguiente:

- 1. Vértice: A
- 2. Vértice:  $A + (3,0)$
- 3. Vértice:  $A + (0.4)$

Al arrastrar el punto A apelando al modo *Desplaza*, la imagen conserva la medida deseada. Para mayor información, ver el comando *Extremo* [\(4.3.13\)](#page-36-3).

#### **Imagen de Fondo**

Puede establecerse una imagen de *fondo*... que se fija .<sup>a</sup>l fondo"propiedades de la imagen, [3.1.1\)](#page-10-2). Una imagen de fondo, yace tras los ejes de coordenadas y ya no vuelve a resultar accesible a la selección vía mouse.

Para modificar la condición de "telón de fondo"de una imagen, se deben cambiar sus *Propiedades* desde dicha opción del menú *Edita*.

#### **Transparencia**

Una imagen puede pasar a ser transparente para que puedan verse tanto otras imágenes como los ejes que queden tras ella. Para fijar esta condición de transparencia de una imagen, se especifica un valor entre 0 % y 100 % para el valor de *relleno* (propiedades de la imagen, [3.1.1\)](#page-10-2).

## <span id="page-22-4"></span><span id="page-22-0"></span>**Capítulo 4**

## **Entrada Algebraica**

Pasaremos ahora a explicar cómo hacer ingresos por teclado en GeoGebra.

### <span id="page-22-1"></span>**4.1. Anotaciones Generales**

Valores, coordenadas y ecuaciones de objetos *libres* y *dependientes* se exponen en la ventana algebraica (a mano izquierda). Los objetos libres no dependen de ningún otro objeto y pueden ser modificados directamente.

La entrada puede realizarse en el campo de texto al pie de la pantalla. Esto se explicará, más adelante, detalladamente [\(4.2](#page-23-0) y [4.3\)](#page-26-0).

#### <span id="page-22-2"></span>**4.1.1. Modificación de valores**

Los objetos libres pueden ser modificados pero los dependientes, no. Para operar cambiando el valor de un objeto libre, basta re-escribirlo, ingresando el nuevo valor en el campo de texto  $(4.2)$ .

Como alternativa, se lo puede hacer en la ventana algebraica, optando por Edita en el menú contextual [\(3.1.1\)](#page-10-2).

#### <span id="page-22-3"></span>**4.1.2. Animación**

Para modificar de forma continua un número o ángulo, seleccionamos el modo Desplaza [\(3.2.1\)](#page-12-2), damos *clic* sobre el número o ángulo y pulsamos la tecla + o -.

Se produce un efecto de animación si mantenemos permanentemente, una de estas teclas, pulsada. Por ejemplo, si las coordenadas de un punto dependen de un número k como en P=(2k, k), el punto se desplazará a lo largo de una recta cuando k se modifica continuamente.

Con las teclas-flecha podemos desplazar cualquier objeto libre, en el modo desplazamiento. El incremento es ajustable y se fija en la caja de diálogo de propiedades [\(3.1.1\)](#page-10-2).

 $\blacksquare$  Ctrl + tecla flecha ... 10  $*$  ancho del paso

<span id="page-23-2"></span> $\blacksquare$  Alt + tecla flecha ... 100 \* ancho del paso

Se puede mover cualquier punto de una recta, empleando la tecla + o la tecla -

### <span id="page-23-0"></span>**4.2. Ingreso Directo**

GeoGebra puede operar con números, ángulos, puntos, vectores, segmentos, rectas y secciones cónicas. Explicaremos cómo podemos ingresar estos objetos a través de coordenadas o ecuaciones.

También se pueden emplear índices con los nombres de los objetos:  $A_1$  resp.  $s_{AB}$  se ingresan como A\_1 resp. s\_AB.

#### <span id="page-23-1"></span>**4.2.1. Números y ángulos**

Los números y ángulos usan el signo tw. como punto decimal.

número 
$$
r | r = 5.32
$$

Los ángulos se ingresan en grados (°) o radianes (rad). La constante pi (o  $\pi$ ) es útil para los valores en radianes.

> grados | radianes ángulo alpha alpha = 60◦ alpha = pi / 3

GeoGebra realiza todos los cálculos internos en radianes. El símbolo ◦ no es sino una constante para convertir  $\frac{\pi}{180}$  de grados a radianes.

#### **Deslizadores y Teclas-Flecha**

Tanto los números como los ángulos libres pueden exponerse como deslizadores ajustables sobre la zona gráfica (ver [3.2.10\)](#page-17-1). Con las teclas-flecha se puede cambiar el valor de números y ángulos, también en la ventana algebraica (ver [4.1.2\)](#page-22-3).

#### **Valor Límite en Intervalo**

Tanto los números libres como los ángulos pueden limitarse a un intervalo [mín, máx] (propiedades, [3.1.1\)](#page-10-2). Este intervalo se emplea también para diales deslizadores (consultar [3.2.10\)](#page-17-1).

Para cada ángulo dependiente se puede especificar si se puede reflejar o no (propiedades, [3.1.1\)](#page-10-2).

#### <span id="page-24-3"></span><span id="page-24-0"></span>**4.2.2. Puntos y Vectores**

Los puntos y vectores pueden ingresarse en coordenadas cartesianas o polares [\(4.2.1\)](#page-23-1). Las mayúsculas rotulan puntos y las minúsculas, vectores.

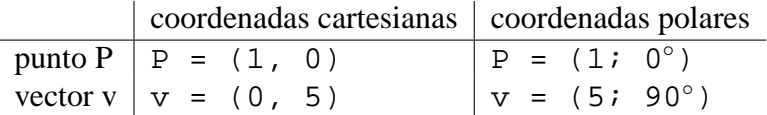

#### <span id="page-24-1"></span>**4.2.3. Recta**

Una recta se ingresa como una ecuación lineal en x e y o en forma paramétrica. En ambos casos, se pueden emplear variables previamente definidas (números, puntos, vectores). El nombre de la recta debe ser anotado encabezando la entrada, seguido de los dos puntos.

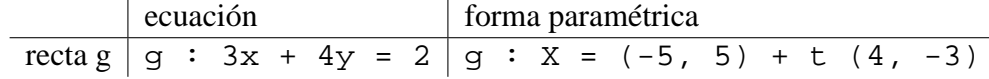

Sea k=2 y d=-1 por ejemplo. Entonces, podemos definir una recta g ingresando la ecuación  $g : y = k x + d$ .

#### **Eje-x y Eje-y**

A los dos ejes de coordenadas podemos acceder con los comandos correspondientes a través de ejeX y ejeY respectivamente. Por ejemplo, el comando Perpendicular[A, ejeX] construye la recta perpendicular al eje x que pasa por el punto A.

#### <span id="page-24-2"></span>**4.2.4. Sección Cónica**

Una sección cónica se ingresa como una ecuación cuadrática en x e y. Se pueden emplear variables previamente definidas (números, puntos, vectores). El nombre de la sección cónica debe ser anotado encabezando la entrada, seguido de los dos puntos.

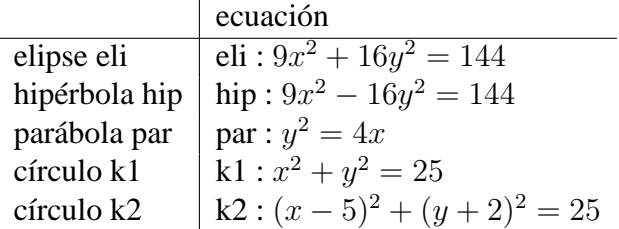

Sean a=4 y b=3 por ejemplo. Ahora podemos ingresar una elipse como eli :  $b^2x^2 + a^2y^2 =$  $a^2b^2$ .

#### <span id="page-25-2"></span><span id="page-25-0"></span>**4.2.5. Función de x**

Para ingresar una función podemos emplear variables previamente definidas (números, puntos, vectores, . . . ) y otras funciones.

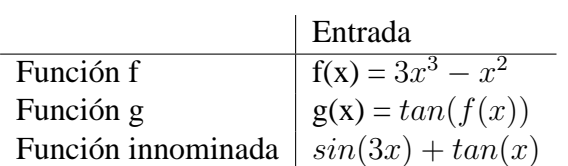

Todas las funciones internas (como seno, coseno, tangente - sin, cos, tan - etc.) se describen en la sección dedicada a operaciones aritméticas [\(4.2.6\)](#page-25-1).

Existen comandos para obtener integrales [\(4.3.11\)](#page-35-1) y derivadas [4.3.11\)](#page-34-2) de una función. También se puede emplear f'(x), f"(x), f"(x), ... para las derivadas de una función f(x) previamente definida:

$$
f(x) = 3x3 - x2
$$
  
g(x) = cos(f'(x + 2))

Además, las funciones pueden ser trasladadas por un vector [\(4.3.15\)](#page-37-0) y una función libre puede desplazarse con el mouse.

#### **Función Limitada a un Intervalo**

Para limitar una función a un intervalo [a, b], debe emplearse el comando Función (ver [4.3.11\)](#page-35-2).

#### <span id="page-25-1"></span>**4.2.6. Operaciones Aritméticas**

Para ingresar números, coordenadas o ecuaciones [\(4.2\)](#page-23-0) Se pueden emplear expresiones aritméticas con paréntesis. Las siguientes operaciones están disponibles:

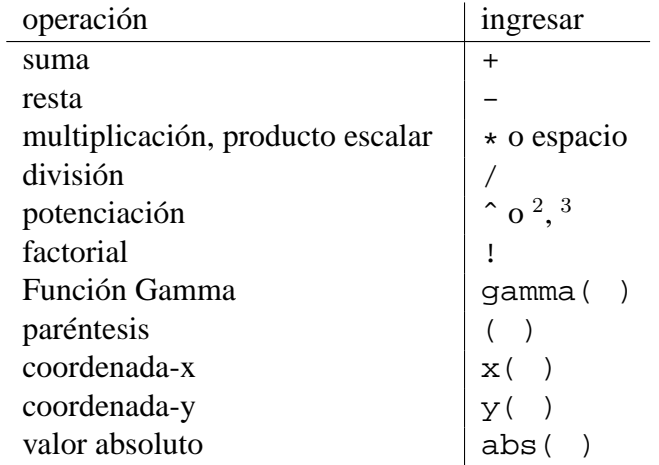

<span id="page-26-3"></span>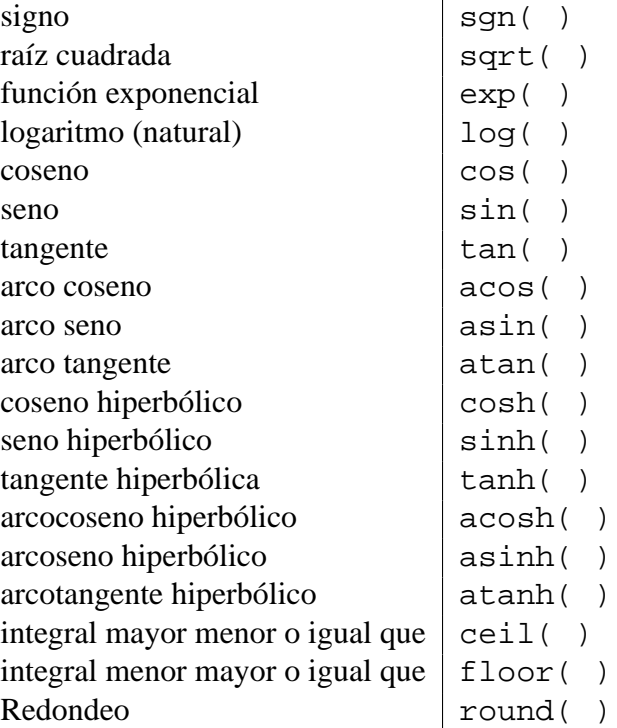

Por ejemplo, el punto medio M de dos puntos A y B podría ingresarse como M=(A+B)/2. La longitud de un vector v podría calcularse usando  $l = rc(v * v)$ .

Podemos apreciar que se pueden hacer cálculos con puntos y vectores así como en GeoGebra.

## <span id="page-26-0"></span>**4.3. Comandos**

Con la ayuda de los comandos podemos crear nuevos objetos o modificar los existentes. La intersección de dos rectas g y h produce un nuevo punto, por ejemplo:  $S =$  Intersección [g, h] [\(4.3.4\)](#page-30-0).

El resultado de un comando puede nominarse ingresando un rótulo seguido de =. En nuestro ejemplo S = Intersección[g, h] el nuevo punto se denomina S.

Se puede también usar índices con los nombres de los objetos:  $A_1$  resp.  $s_{AB}$  se ingresa como A\_1 resp. s\_AB.

#### <span id="page-26-1"></span>**4.3.1. Comandos Generales**

#### **Relación**

<span id="page-26-2"></span>**Relación[**objeto a, objeto b**]** expone un cuadro de mensaje que nos informa la relación de a y b.

<span id="page-27-1"></span>Este comando nos permite averiguar si dos objetos son iguales, si un punto pertenece a una recta o a una cónica, o si una recta es tangente o cruza a una cónica.

#### **Borra**

**Borra[**objeto**]** Borra un objeto y todos sus subordinados.

#### <span id="page-27-0"></span>**4.3.2. Número**

#### **Longitud**

**Longitud[**vector**]** Longitud de un vector

#### **Area**

**Area[**punto A, punto B, punto C, . . . **]** Area del polígono definido por los puntos marcados

**Longitud[**punto A**]** Longitud del vector de posición de A

#### **Distancia**

**Distancia[**punto A, punto B**]** Distancia entre dos puntos A y B

**Distancia[**punto A, recta g**]** Distancia de un punto A a una recta g

**Distancia[**recta g, recta h**]** Distancia entre las rectas g y h. La distancia de rectas secantes es 0. Esta función es de interés para rectas paralelas.

#### **Pendiente**

**Pendiente[**recta**]** Pendiente de una recta. Este comando también traza la pendiente del triángulo cuya medida puede modificarse (ver Propiedades, [3.1.1\)](#page-10-2).

#### **Radio**

**Radio[**círculo**]** Radio de un círculo

#### **Parámetro**

**Parámetro[**parábola**]** Parámetros de una parábola (Distancia entre directriz y foco)

#### **LongitudPrimerEje**

**LongitudPrimerEje[**cónica**]** Longitud del eje principal de una sección cónica

#### <span id="page-28-2"></span>**LongitudSegundoEje**

**LongitudSegundoEje[**cónica**]** Longitud del eje secundario de una sección cónica

#### **Excentricidad**

**Excentricidad[**cónica**]** Excentricidad de una cónica

#### **Integral**

- <span id="page-28-1"></span>**Integral[**función f, número a, número b**]** Integral definida de f(x) de a hasta b. Este comando también traza el área entre el gráfico de la función y el eje-x de coordenadas.
- **Integral[**función f, función g, número a, número b**]** La integral definida de f(x)-g(x) desde a a b. Este comando traza también el área entre los gráficos de las funciones de f y g.

Consultar integral indefinida, [4.3.11.](#page-35-1)

#### **SumaInferior**

**SumaInferior[**función f, número a, número b, número n**]** suma inferior de la función f en el intervalo [a,b] con n rectángulos. Este comando también dibuja los rectángulos de la suma inferior.

#### **SumaSuperior**

**SumaSuperior[**función f, número a, número b, número n**]** suma superior de la función f en el intervalo [a,b] con n rectángulos. Este comando también dibuja los rectángulos de la suma superior.

#### <span id="page-28-0"></span>**4.3.3. Angulo**

#### **Angulo**

- **Angulo[**vector, vector**]** Ángulo entre dos vectores (entre 0 y 360◦ )
- **Angulo[**recta, recta**]** Ángulo entre los vectores directrices de dos rectas (entre 0 y 360◦ )
- **Angulo[**punto A, punto B, punto C**]** Ángulo tendido entre BA y BC (entre 0 y 360◦ ). B es el vértice.
- **Angulo[**punto A, punto B, Angulo alpha**]** Angulo de amplitud alpha trazado desde B con vértice en A. El punto Rota[B, A, a] también se crea.

**Angulo[**cónica**]** Angulo de revolución del eje principal de una sección cónica [\(4.3.9\)](#page-33-0)

**Angulo[**vector v**]** Angulo entre el eje x y el vector v

<span id="page-29-1"></span>**Angulo[**punto A**]** Angulo entre el eje x y el vector de posición del punto A

**Angulo[**número**]** Convierte un número en un ángulo (resultando entre 0 y 2pi)

**Angulo[**polígono**]** Todos los ángulos interiores de un polígono

#### <span id="page-29-0"></span>**4.3.4. Punto**

#### **Punto**

**Punto[**recta**]** Punto sobre una recta

**Punto[**cónica**]** Punto sobre una sección cónica (por ejemplo. circunferencia, elipse, hipérbola)

**Punto[**función**]** Punto en una función

**Punto[**vector**]** Punto en el vector

**Punto**[punto P, vector v] Punto  $P + v$ 

#### **PuntoMedio**

**PuntoMedio[**punto A, punto B**]** PuntoMedio de A y B

**PuntoMedio[**segmento**]** PuntoMedio de segmento

#### **Centro**

**Centro[**cónica**]** Centro de una sección cónica (por ejemplo: circunferencia, elipse, hipérbola)

#### **Foco**

**Foco[**cónica**]** (Todo) foco de una sección cónica

#### **Vértice**

**Vértice[**cónica**]** (Todo) vértice de una sección cónica

#### **Centroide**

**Centroide[**polígono**]** Centroide de un polígono

#### <span id="page-30-1"></span>**Intersección**

<span id="page-30-0"></span>**Intersección[**recta g, recta h**]** Punto de intersección de las rectas g y h

**Intersección[**recta g, cónica c**]** Puntos de intersección de g y c (máx. 2)

**Intersección[**recta g, cónica c, número n**]** enésimo punto de intersección de g y c

**Intersección[**cónica c, cónica d**]** Puntos de intersección de c y d (máx. 4)

**Intersección[**cónica c, cónica d, número n**]** enésimo punto de intersección de c y d

**Intersección[**polinomio f, polinomio g**]** enésimo punto de intersección de f y g

**Intersección[**polinomio f, polinomio g, número n**]** enésimo punto de intersección de f y g

**Intersección[**polinomio f, recta g**]** Todos los puntos de intersección de f y g

- **Intersección[**polinomio f, recta g, número n**]** enésimo punto de intersección de f y g
- **Intersección[**función f, función g, punto A**]** Punto de intersección de f y g con valor inicial A (para el método de Newton)
- **Intersección[**función f, recta g, punto A**]** Punto de intersección de f y g con valor inicial A (para el método de Newton)

#### **Cero**

**Cero[**polinomio f**]** Todas las raíces del polinomio f (como puntos)

- **Root[**función f, número a**]** Una raíz de la función f con valor inicial A (para el método de Newton)
- **Root[**función f, número a, número b**]** Una raíz de la función f en el intervalo [a, b] (regula falsi)

#### **Extremos**

**Extremos[**polinomio f**]** Todos los extremos locales del polinomio f (como puntos)

#### **PuntoInflexión**

**PuntoInflexión[**polinomio f**]** Todos los puntos de inflexión del polinomio f

#### <span id="page-31-4"></span><span id="page-31-0"></span>**4.3.5. Vector**

#### **Vector**

**Vector[**punto A, punto B**]** Vector desde A hasta B

**Vector[**punto**]** Posición vectorial de un punto

#### **Dirección**

<span id="page-31-3"></span>**Dirección**[recta] Vector directriz de una recta. Una recta cuya ecuación es  $ax + by = c$  tiene dirección  $(b, -a)$ .

#### **Versor**

**Versor[**recta**]** Vector directriz de una recta con longitud 1

**Versor[**vector**]** Versor: vector de longitud 1 y la misma dirección y orientación que las del vector dado.

 $(4.3.5)$ 

#### **VectorPerpendicular**

- <span id="page-31-2"></span>**VectorPerpendicular[**recta**]** Vector perpendicular a una recta. Una recta de ecuación  $ax + by = c$  tiene un vector perpendicular  $(a, b)$ .
- **VectorPerpendicular[**vector**]** Vector perpendicular a un vector. Un vector con coordenadas  $(a, b)$  tiene el vector perpendicular  $(-b, a)$ .

#### **VersorPerpendicular**

**VersorPerpendicular[**recta**]** Vector de longitud 1, perpendicular a una recta.

**VersorPerpendicular[**vector**]** Vector de longitud 1, perpendicular a un vector.

#### <span id="page-31-1"></span>**4.3.6. Segmento**

#### **Segmento**

**Segmento[**punto A, punto B**]** Segmento entre dos puntos A y B

**Segmento[**punto A, número a**]** Segmento con extensión a desde el punto A. Se crea, también, el extremo opuesto a A del segmento.

#### <span id="page-32-3"></span><span id="page-32-0"></span>**4.3.7. Semirrecta**

#### **Semirrecta**

**Semirrecta[**punto A, punto B**]** Semirrecta que se inicia en A y pasa por B

**Semirrecta[**punto A, vector v**]** Semirrecta que se inicia en A con dirección v

#### <span id="page-32-1"></span>**4.3.8. Polígono**

#### **Polígono**

**Polígono[** punto A, punto B, punto C, ...**]** Polígono definido por los puntos marcados

#### <span id="page-32-2"></span>**4.3.9. Recta**

#### **Recta**

**Recta[**punto A, punto B**]** Recta entre dos puntos A y B

**Recta[**punto A, recta g**]** Recta paralela a g que pasa por A

**Recta[**punto A, vector v**]** Recta con dirección v que pasa por A

#### **Perpendicular**

```
Perpendicular[punto A, recta g] Recta perpendicular a g que pasa por A
```
**Perpendicular**[punto A, vector v] Recta perpendicular a v que pasa por A

#### **Mediatriz**

**Mediatriz[**punto A, punto B**]** Mediatriz al segmento AB

**Mediatriz[**segmento s**]** Mediatriz al segmento s

#### **Bisectriz**

**Bisectriz[**punto A, punto B, punto C**]** Bisectriz del ángulo (A, B, C). B es el vértice de dicho ángulo.

**Bisectriz[**recta g, recta h**]** Sendas bisectrices angulares de g y h.

#### <span id="page-33-1"></span>**Tangente**

**Tangente[**punto A, cónica c**]** (Toda) tangente a c a través de A

**Tangente[**recta g, cónica c**]** (Toda) tangente a c que sea paralela a g

**Tangente[**número a, función f**]** Tangente a f(x) en x=a

**Tangente**[punto A, función f] Tangente a  $f(x)$  en  $x=x(A)$ 

#### **Asíntota**

**Asíntota[**hipérbola c**]** Ambas asíntotas a una hipérbola

#### **Directriz**

**Directriz[**parábola c**]** Directriz de una parábola

#### **Ejes**

**Ejes[**cónica c**]** Eje principal y secundario de una sección cónica

#### **PrimerEje**

<span id="page-33-0"></span>**PrimerEje[**cónica c**]** Eje principal de una sección cónica

#### **EjeSecundario**

**EjeSecundario[**cónica c**]** Eje secundario de una sección cónica

#### **Polar**

**Polar[**punto A, cónica c**]** Recta polar a A relacionada a c

#### **Diámetro**

**Diámetro[**recta g , cónica c**]** Diámetro paralelo a g relacionado a c

**Diámetro[**vector v, cónica c**]** Diámetro con dirección v relacionado a c

#### <span id="page-34-3"></span><span id="page-34-0"></span>**4.3.10. Sección Cónica**

#### **Círculo**

**Círculo[**punto M, número r**]** Circunferencia con centro M y radio r

**Círculo[**punto M, segmento s**]** Circunferencia con centro en M y radio = Longitud[s]

**Círculo[**punto M, punto A**]** Circunferencia con centro M que pasa por A

**Círculo[**punto A, punto B, punto C**]** Circunferencia que pasa por A, B y C

#### **Elipse**

- **Elipse[**punto F, punto G, número a**]** Elipse con focos F, G y eje principal de longitud a. Condición:  $2a > Distancia[F,G]$
- **Elipse[**punto F, punto G, segmento s**]** Elipse con focos F, G y longitud del eje principal = Longitud[s]

#### **Hipérbola**

- **Hipérbola[**punto F, punto G, número a**]** Hipérbola con focos F, G y eje principal de longitud a. Condición:  $0 < 2a <$  Distancia[F,G]
- **Hipérbola[**punto F, punto G, segmento s**]** Hipérbola con focos F, G y longitud del eje prin $cipal = Longitud[s]$

#### **Parábola**

**Parábola[**punto F, recta g**]** Parábola con foco F y directriz g

#### **Cónica**

**Cónica[**punto A, punto B, punto C, punto D, punto E**]** Sección cónica que cruza cinco puntos (cuatro de ellos no colineales)

#### <span id="page-34-1"></span>**4.3.11. Función**

#### **Derivada**

<span id="page-34-2"></span>**Derivada[**función f**]** Derivada de la función f(x)

**Derivada[**función f, número n**]** enésima derivada de la función f(x)

#### <span id="page-35-3"></span>**Integral**

<span id="page-35-1"></span>**Integral[**función f**]** Integral indefinida de f(x)

Consultar integral definida, [4.3.2.](#page-28-1)

#### **Polinomio**

**Polinomio[**función f**]** extiende el polinomio como factoreo de la función f. Ejemplo: *Polinomio*[ $(x-3)^2$ ] se factorea como  $x^2 - 6x + 9$ 

#### **PolinomioTaylor**

**PolinomioTaylor[**función f, número a, número n**]** expansión de la serie de potencias de orden n para la función f alrededor del punto x=a

#### **Función**

<span id="page-35-2"></span>**Función[**función f, número a, número b**]** establece una función, que es igual a f en el intervalo [a, b] y no está definida fuera de [a, b]

#### <span id="page-35-0"></span>**4.3.12. Arco y Sector**

El valor algebraico de un arco es su longitud, el valor de un sector, su área.

#### **Semicircunferencia**

**Semicircunferencia[**punto A, punto B**]** Semicircunferencia sobre el segmento AB.

#### **ArcoCircular**

**ArcoCircular[**punto M, punto A, punto B**]** Arco circular con punto medio M entre dos puntos: A y B. Atención: el punto B no debe estar sobre el arco.

#### **ArcoCircumcircular**

**Arco Circumcircular[**punto, punto, punto**]** Arco circular que atraviesa tres puntos.

#### **Arco**

- **Arco[**cónica c, punto A, punto B**]** Arco de sección cónica entre dos punto A y B de la sección cónica c (circunferencia o elipse)
- **Arco[**cónica c, número t1, número t2**]** Arco de sección cónica entre dos valores parametricos t1 y t2 para las siguientes formas paramétricas:
- <span id="page-36-4"></span>circunferencia:  $(r cos(t), r sin(t))$ , donde r es el radio de la circunferencia
- elipse: (a cos(t), b sin(t)), donde a y b son las longitudes del primero y del segundo eje

#### **SectorCircular**

**SectorCircular[**punto M, punto A, punto B**]** Sector circular con punto medio M entre dos puntos A y B. Atención: el punto B no debe estar sobre el arco.

#### **SectorCircumcircular**

**SectorCircumcircular[**punto, punto, punto**]** Sector circular que pasa a través de tres puntos

#### **Sector**

- **Sector[**cónica c, punto A, punto B**]** Sector de sección cónica entre dos puntos A y B de la sección cónica c (círculo o elipse)
- **Sector[**cónica c, número t1, número t2**]** Sector de sección cónica entre dos valores paramétricos t1 y t2 para las siguientes formas paramétricas:
	- circunferencia:  $(r cos(t), r sin(t))$ , donde r es el radio de la circunferencia
	- elipse: (a cos(t), b sin(t)), donde a y b son las longitudes del primer eje y del segundo

### <span id="page-36-0"></span>**4.3.13. Imagen**

#### **Extremo**

<span id="page-36-3"></span>**Extremo**[imagen, número n] establece el extremo enésimo de una imagen  $(n = 1, ..., 4)$ .

#### <span id="page-36-1"></span>**4.3.14. Lugar Geométrico - Locus**

#### **LugarGeométrico**

**Lugar Geométrico[**punto Q, punto P**]** traza el lugar geométrico del punto Q dependiente del punto P. El punto P debe ser el punto de un objeto (recta, segmento, circunferencia, . . . ).

#### <span id="page-36-2"></span>**4.3.15. Transformaciones Geométricas**

Si asignamos uno de los siguiente comandos a un nuevo nombre, se producirá una copia del objeto desplazado. El comando Refleja[A, g] refleja el punto A a través de la recta g y el punto A cambia su ubicación. Ingresando  $B = \text{Refle}$  ja [A, g] se producirá un nuevo punto B mientras A permanece inconmovible.

#### <span id="page-37-1"></span>**Traslada**

<span id="page-37-0"></span>**Traslada[**punto A, vector v**]** El punto A se traslada según el vector v

**Traslada[**recta g, vector v**]** La recta g se traslada según el vector v

**Traslada[**cónica c, vector v**]** La sección cónica c se traslada según el vector v

**Traslada[**función c, vector v**]** La función f se traslada según el vector v

**Translada[**polígono P, vector v**]** El polígono P se translada según el vector v. También se crean los nuevos vértices y segmentos.

**Translada[**imagen p, vector v**]** La imagen p se traslada según el vector v

**Traslada[**vector v, punto P**]** El vector v se translada al punto P

#### **Rota**

**Rota[**punto A, ángulo phi**]** El punto A rota el ángulo phi alrededor del eje al origen

**Rota[**vector v, ángulo phi**]** El vector v rota el ángulo phi

**Rota[**recta g, ángulo phi**]** La recta g rota el ángulo phi alrededor del eje al origen

**Rota[**cónica c, ángulo phi**]** La sección cónica c rota el ángulo phi alrededor del eje al origen

**Rota[**polígono P, ángulo phi**]** El polígono P rota el ángulo phi alrededor del eje al origen. También se crean los nuevos vértices y segmentos.

**Rota[**imagen p, ángulo phi**]** La imagen p rota un ángulo phi alrededor del eje al origen.

**Rota[**punto A, ángulo phi, punto B**]** El punto A rota el ángulo phi alrededor del punto B

**Rota[**recta g, ángulo phi, punto B**]** La recta g rota el ángulo phi alrededor del punto B

- **Rota[**cónica c, ángulo phi, punto B**]** La sección cónica c rota el ángulo phi alrededor del punto B
- **Rota[**polígono P, ángulo phi, punto B**]** El polígono P rota un ángulo phi alrededor del punto B. También se crean los nuevos vértices y segmentos.

**Rota[**imagen p, ángulo phi, punto B**]** La imagen p rota un ángulo phi alrededor del punto B

#### <span id="page-38-0"></span>**Refleja**

- **Refleja[**punto A, punto B**]** Refleja el punto A por el punto B
- **Refleja[**recta g, punto B**]** Refleja la recta g por el punto B
- **Refleja[**cónica c, punto B**]** Refleja la sección cónica c por el punto B
- **Refleja[**polígono P, punto B**]** Refleja el polígono P por el punto B. También se crean los nuevos vértices y segmentos.
- **Refleja[**imagen p, punto B**]** Refleja la imagen p por el punto B
- **Refleja[**punto A, recta h**]** Refleja el punto A por la recta h
- **Refleja[**recta g, recta h**]** Refleja la recta g por la recta h
- **Refleja[**cónica c, recta h**]** Refleja la cónica c por la recta h
- **Refleja[**polígono P, recta h**]** Refleja el polígono P según el eje de la recta h. También se crean los nuevos vértices y segmentos.
- **Refleja[**imagen p, recta h**]** Refleja la imagen p según el eje de la recta h

#### **Dilata**

- **Dilata[**punto A, número f, punto S**]** Dilata el punto A desde el punto S según el factor f
- **Dilata[**recta h, número f, punto S**]** Dilata la recta h desde el punto S según el factor f
- **Dilata[**cónica c, número f, punto S**]** Dilata la sección cónica c desde el punto S según el factor f
- **Dilata[**polígono P, número f, punto S**]** Dilata el polígono P desde el punto S según el factor f. También se crean los nuevos vértices y segmentos.

**Dilata[**imagen p, número f, punto S**]** Dilata imagen p desde el punto S según el factor f

## <span id="page-39-5"></span><span id="page-39-0"></span>**Capítulo 5**

## **Imprimiendo y Exportando desde GeoGebra**

## <span id="page-39-1"></span>**5.1. Imprimiendo**

#### <span id="page-39-2"></span>**5.1.1. Zona Gráfica**

En el menú *Archivo*, la opción *Vista Previa, Zona Gráfica* permite especificar el título, autor, fecha y escala de la salida impresa (en cm).

Debe pulsarse Enter tras cualquier cambio para actualizar la ventana previa.

#### <span id="page-39-3"></span>**5.1.2. Protocolo de Construcción**

Hay dos maneras de abrir la ventana de vista previa del protocolo de construcción:

- En el ítem *Vista Previa* del menú *Archivo*, apelando a la opción *Protocolo de Construcción*.
- Al abrir en primer lugar *Protocolo de Construcción* del menú *Vista*. Así se hallará el ítem *Vista Previa* en el menú *Archivo*.

La segunda manera es la más flexible porque allí se puede (des)activas las diferentes columnas del protocolo de construcción (consultar en menú *Vista* del protocolo de construcción).

En la ventana de vista previa se puede ingresar título, autor y fecha.

## <span id="page-39-4"></span>**5.2. Zona Gráfica como Dibujo**

El ítem *Exporta Zona Gráfica como Dibujo* se encuentra en el menú *Archivo*, dentro de la opción *Exporta*. Aquí, puede especificarse la escala (en cm) y la resolución (en dpi) del archivo de salida. La verdadera medida de la imagen exportada aparece al pie de la ventana.

Se puede seleccionar uno de los siguientes *formatos*:

<span id="page-40-2"></span>**PNG - Portable Network Graphics:** Este es un formato gráfico "pixelado". Cuanto mayor es la resolución (dpi), mejor el la calidad (300dpi será, por lo general, suficiente). Al escalar un gráfico PNG generalmente se pierde calidad y, por lo tanto es conveniente no escalarlos.

Los archivos gráficos PNG son muy adecuados para ilustrar páginas web (html) y documentos MS Word. Cuando se intercala un archivo PNG en un documento Word, recurriendo al menú *Inserta*, *Imagen desde archivo*), hay que asegurarse que la medida se fije al 100 %. De otro modo, la escala dada (en cm) podría modificarse.

**EPS - Encapsulated Postscript:** Este es un formato gráfico vectorial. Los gráficos EPS pueden escalarse sin pérdida alguna de calidad. Los archivos gráficos EPS son los más adecuados para programas gráficos vectoriales como el Corel Draw y los sistemas procesadores de texto profesionales como LATEX.

La resolución de un gráfico EPS graphic es siempre 72dpi. Este valor se emplea solamente para calcular la verdadera medida de una imagen en cm y no tiene efecto sobre la calidad de la imagen.

Atención: el efecto de coloreo transparente de polígonos o secciones cónicas no es posible en el formato EPS.

### <span id="page-40-0"></span>**5.3. Zona Gráfica al Portapapeles**

En el menú *Archivo*, *Exporta Zona Gráfica como Dibujo* ofrece la opción *Zona Gráfica al Portapapeles* para copiar un pantallazo de la zona gráfica al portapapeles del sistema como dibujo PNG. Este dibujo puede pegarse en otro programa (por ejemplo: un documento Word de Microsoft).

Para exportar una construcción a cierta escala (en cm), se emplea la opción *Exporta Zona Gráfica como Dibujo* del *Exporta* del menú *Archivo*,

## <span id="page-40-1"></span>**5.4. Protocolo de Construcción como Página Web**

Hay dos maneras de abrir la ventana de *Exporta Protocolo de Construcción*:

- En el menú *Archivo*, bajo *Exporta* se encuentra el ítem *Protocolo de Construcción como Página Web (html)*.
- En el menú *Vista*, se abre primeramente el *Protocolo de Construcción*. Allí se encuentra el ítem *Exporta como Página Web* bajo el menú *Archivo*.

La segunda alternativa es más flexible porque allí se puede ir (des)activando las diferentes columnas del protocolo de construcción (ver el menú *Vista* del protocolo de construcción).

En la ventana de exportación, se puede anotar un título, autor y fecha de la construcción y determinar si se quiere o no exportar también el dibujo de la zona gráfica y la ventana algebraica adjunto al protocolo.

<span id="page-41-1"></span>El archivo HTML exportado puede verse con cualquier explorador de Internet (como el Mozilla, el Internet Explorer . . . ) y editarse con cualquier procesador de textos (como el Frontpage, el Word . . . ).

## <span id="page-41-0"></span>**5.5. Planilla Dinámica como Página Web**

Bajo la opción*Exporta* del menú *Archivo* se encuentra el ítem *Planilla Dinámica como Página Web (html)*.

En la ventana de exportación, se puede anotar un título, autor, fecha y algún texto en la zona superior e inferior de la construcción dinámica (por ejemplo, una descripción de la construcción y algunos ejercicios). La construcción misma puede incluirse directamente en la página web o abrirse con un "clic" sobre un botón.

Atención: los valores que se asignan al ancho y la altura de la construcción dinámica no deben ser demasiado altos para que la construcción dinámica resulte completamente visible al desplegarse el explorador de Internet.

Al exportarse una planilla dinámica se crean tres archivos:

- 1. archivo html, por ejemplo, *circunf.html* este archivo incluye la planilla misma.
- 2. archivo ggb, z.B. *circunf\_planilla.ggb* este archivo incluye la correspondiente construcción GeoGebra
- 3. *geogebra.jar* este archivo incluye al GeoGebra y permite que la correspondiente planilla resulte interactiva

Estos tres archivos - por ejemplo *circunf.html*, *circunf\_planilla.ggb* y *geogebra.jar* - tienen que estar dentro de la misma carpeta (directorio) para que la construcción opere dinámicamente. Obviamente, pueden copiarse los tres archivos, además, a otra carpeta.

Atención: El archivo HTML exportado - en el ejemplo *circunf.html* - puede verse con cualquier explorador de Internet (como Mozilla, Internet Explorer). Para que la construcción opere dinámicamente, la computadora debe contar con el Java instalado. Se puede bajar gratuitamente el Java desde *http://www.java.com*. Para emplear una planilla en computadoras en red de una institución educativa, se le puede solicitar al administrador local de la red, que instale Java en las computadoras.

También se puede editar el texto de la planilla con la mayor parte de los sistemas procesadores de texto (como Frontpage, Word, etc.), abriendo el archivo HTML exportado.

## <span id="page-42-6"></span><span id="page-42-0"></span>**Capítulo 6**

## **Opciones**

Las opciones que definen lo Global pueden modificarse en el menú *opciones*. Para cambiar el ajuste de los objetos, se apela al menú contextual [\(3.1.1\)](#page-10-2).

## <span id="page-42-1"></span>**6.1. Captación de Puntos**

Captación de los puntos a la grilla

## <span id="page-42-2"></span>**6.2. Unidad Angular**

Determina si los ángulos se expresan en grados(°) o radianes (rad). Siempre pueden ingresarse de ambos modos (grados y radianes).

## <span id="page-42-3"></span>**6.3. Posiciones Decimales**

A juste de posiciones decimales: 0, 1, ..., 5

## <span id="page-42-4"></span>**6.4. Estilo Puntual**

Determina si los puntos se expone como puntos o cruces.

## <span id="page-42-5"></span>**6.5. Gráficos**

Determina la calidad de la salida gráfica en la ventana geométrica.

## <span id="page-43-0"></span>**6.6. Medida Tipográfica**

Determina la medida en puntos (pt) de la tipografía.

## <span id="page-43-1"></span>**6.7. Idioma**

GeoGebra es multilingüe. Aquí puede definirse o modificarse el idioma en uso. Esto afecta a lo que se ingresa, incluso nombres de comandos, y a todas las salidas.

## <span id="page-43-2"></span>**6.8. Zona Gráfica**

Abre una ventana donde pueden ajustarse las propiedades de la zona gráfica (ejes, grilla de coordenadas, etc.).

## **Índice alfabético**

<span id="page-44-0"></span>ángulo, [23](#page-23-2) reflejo, [23](#page-23-2) valor límite, [23](#page-23-2) área entre dos funciones, [28](#page-28-2) integral definida, [28](#page-28-2) índice, [23](#page-23-2)  $LFT$ <sub>EX</sub>, [20](#page-20-2) Ancho de la Línea, [10](#page-10-4) Angulo comando, [28](#page-28-2) modo, [18](#page-18-2) Angulo de amplitud dada modo, [18](#page-18-2) Animación, [22](#page-22-4) Arco comando, [35](#page-35-3) arco, [35](#page-35-3) Arco circular dado un centro y dos puntos extremos modo, [17](#page-17-2) Arco circumcircular que atraviesa tres puntos modo, [17](#page-17-2) ArcoCircular comando, [35](#page-35-3) ArcoCircumcircular comando, [35](#page-35-3) Area comando, [27](#page-27-1) Asíntota comando, [33](#page-33-1) **Bisectriz** 

comando, [32](#page-32-3) modo, [15](#page-15-2) Borra comando, [27](#page-27-1) Círculo comando, [34](#page-34-3) Círculo con centro y radio modo, [16](#page-16-2) Círculo por centro y punto de la circunferencia modo, [16](#page-16-2) Cónica comando, [34](#page-34-3) cónica, [24](#page-24-3) Cónica dados cinco de sus puntos modo, [16](#page-16-2) Centro comando, [29](#page-29-1) Centroide comando, [29](#page-29-1) Cero comando, [30](#page-30-1) Circunferencia dados tres de sus puntos modo, [16](#page-16-2) Color, [10](#page-10-4) comandos, [26](#page-26-3) Copia estilo visual modo, [13](#page-13-2) decimales posiciones, [42](#page-42-6) Derivada comando, [34](#page-34-3) Deslizador

#### ÍNDICE ALFABÉTICO 45

modo, [17](#page-17-2) Desplaza modo, [12](#page-12-6) Desplaza Zona Gráfica modo, [12](#page-12-6) Diámetro comando, [33](#page-33-1) Dilata comando, [38](#page-38-0) Dilata un objeto desde un punto modo, [19](#page-19-1) Dirección comando, [31](#page-31-4) Directriz comando, [33](#page-33-1) Distancia comando, [27](#page-27-1) modo, [17](#page-17-2) Edita, [10](#page-10-4) Ejes comando, [33](#page-33-1) ejes ejeX, ejeY, [24](#page-24-3) EjeSecundario comando, [33](#page-33-1) Elimina, [10](#page-10-4) Elimina objeto modo, [13](#page-13-2) Elipse comando, [34](#page-34-3) estilo puntual, [42](#page-42-6) estilo visual copia, [13](#page-13-2) Excentricidad comando, [28](#page-28-2) expande polinomio, [35](#page-35-3) expone, [10](#page-10-4) Expone / Oculta objeto modo, [13](#page-13-2) Expone / Oculta rótulo modo, [13](#page-13-2)

Exporta, [39](#page-39-5) Extremo comando, [36](#page-36-4) Extremos comando, [30](#page-30-1) Fórmula, [20](#page-20-2) Foco comando, [29](#page-29-1) formato copia estilo visual, [13](#page-13-2) Función, [25](#page-25-2) comando, [35](#page-35-3) función limitada a un intervalo, [25](#page-25-2) Hipérbola comando, [34](#page-34-3) imagen extremo, [36](#page-36-4) fondo, [21](#page-21-0) intercala, [20](#page-20-2) posición, [20](#page-20-2) transparencia, [21](#page-21-0) imagen de fondo, [21](#page-21-0) impresión protocolo de construcción, [39](#page-39-5) imprime zona gráfica, [39](#page-39-5) index, [26](#page-26-3) ingreso directo, [23](#page-23-2) Insert image mode, [20](#page-20-2) Integral comando, [28](#page-28-2) , [35](#page-35-3) definida, [28](#page-28-2) integral indefinida, [35](#page-35-3) Intersección comando, [30](#page-30-1) Intersección de dos objetos modo, [13](#page-13-2)

#### ÍNDICE ALFABÉTICO 46

límite función en un intervalo, [25](#page-25-2) Línea estilo del trazo, [10](#page-10-4) Locus modo, [18](#page-18-2) Longitud comando, [27](#page-27-1) LongitudPrimerEje comando, [27](#page-27-1) LongitudSegundoEje comando, [28](#page-28-2) LugarGeométrico comando, [36](#page-36-4) Mediatriz comando, [32](#page-32-3) modo, [15](#page-15-2) Menú Contextual, [10](#page-10-4) movimientos, [36](#page-36-4) número, [23](#page-23-2) valor límite, [23](#page-23-2) Nuevo punto modo, [13](#page-13-2) oculta, [10](#page-10-4) operaciones aritméticas, [25](#page-25-2) Parábola comando, [34](#page-34-3) Parámetro comando, [27](#page-27-1) Pendiente comando, [27](#page-27-1) Perpendicular comando, [32](#page-32-3) planilla dinámica, [41](#page-41-1) Polígono modo, [15](#page-15-2) Polígono comando, [32](#page-32-3) Polar comando, [33](#page-33-1)

Polinomio comando, [35](#page-35-3) PolinomioTaylor comando, [35](#page-35-3) PrimerEje comando, [33](#page-33-1) protocolo exporta, [40](#page-40-2) Protocolo de Construcción, [11](#page-11-5) protocolo de construcción exporta, [40](#page-40-2) Punto comando, [29](#page-29-1) medida, [10](#page-10-4) punto, [24](#page-24-3) elimina de recta: redefine, [11](#page-11-5) lugar en recta: redefine, [11](#page-11-5) Punto Medio modo, [14](#page-14-3) PuntoInflexión comando, [30](#page-30-1) PuntoMedio comando, [29](#page-29-1) Radio comando, [27](#page-27-1) razón de ejes, [11](#page-11-5) Re-nomina, [10](#page-10-4) Recta comando, [32](#page-32-3) recta, [24](#page-24-3) convierte a segmento: redefine, [11](#page-11-5) Recta entre dos puntos modo, [15](#page-15-2) Recta Paralela modo, [15](#page-15-2) Recta Perpendicular modo, [15](#page-15-2) Recta Polar o Diámetro modo, [16](#page-16-2) redefine, [11](#page-11-5) Refleja comando, [38](#page-38-0)

Refleja un objeto a través de un punto modo, [18](#page-18-2) Refleja un objeto a través de una recta modo, [19](#page-19-1) Relación comando, [26](#page-26-3) modo, [12](#page-12-6) Rota comando, [37](#page-37-1) Rota alrededor de un punto modo, [12](#page-12-6) Rota un objeto a través de un punto modo, [19](#page-19-1) sección cónica, [24](#page-24-3) Sector comando, [36](#page-36-4) sector, [35](#page-35-3) Sector circular dado un centro y dos puntos extremos modo, [17](#page-17-2) Sector circumcircular que atraviesa tres puntos modo, [17](#page-17-2) SectorCircular comando, [36](#page-36-4) SectorCircumcircular comando, [36](#page-36-4) Segmento comando, [31](#page-31-4) segmento convierte a recta: redefine, [11](#page-11-5) Segmento con una longitud dada a partir de un punto modo, [14](#page-14-3) Segmento entre dos puntos modo, [14](#page-14-3) Semicírculo modo, [17](#page-17-2) Semicircunferencia comando, [35](#page-35-3) Semirrecta comando, [32](#page-32-3) Semirrecta a través de dos puntos

modo, [14](#page-14-3) simplifica polinomio, [35](#page-35-3) Sombreado, [10](#page-10-4) SumaInferior comando, [28](#page-28-2) SumaSuperior comando, [28](#page-28-2) Tangente comando, [33](#page-33-1) Tangentes modo, [16](#page-16-2) Texto modo, [19](#page-19-1) transformaciones geométrica, [36](#page-36-4) Translada un objeto por un vector modo, [19](#page-19-1) transparente imagen, [21](#page-21-0) Traslada comando, [37](#page-37-1) Trazo, [11](#page-11-5) Vértice comando, [29](#page-29-1) valor límite número, ángulo, [23](#page-23-2) valores modificación, [22](#page-22-4) Vector comando, [31](#page-31-4) vector, [24](#page-24-3) Vector desde un punto modo, [14](#page-14-3) Vector entre dos puntos modo, [14](#page-14-3) VectorPerpendicular comando, [31](#page-31-4) Versor comando, [31](#page-31-4) VersorPerpendicular

## ÍNDICE ALFABÉTICO 48

comando, [31](#page-31-4)

zona gráfica al portapapeles, [40](#page-40-2) exporta, [39](#page-39-5) zoom, [11](#page-11-5) Zoom de Alejamiento modo, [12](#page-12-6) Zoom In mode, [12](#page-12-6)